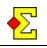

Magic Contest can analyse deals and use printouts or internet reports to show the best possible result in all strains with all players as declarer.

For many people double dummy analysis is equivalent to the program Deep Finesse. However, Magic Contest can make the analysis without this program.

A large thanks goes to Bo Haglund whose DDS-dll (Double Dummy Solver) has been included in Magic Contest without cost. DDS-dll is licensed under GPL (GNU General Public Licence). Bo Haglund's website offers a little more information:

#### http://privat.bahnhof.se/wb758135/

Instead of making the analysis in Magic Contest you can also import the corresponding information from a special PBN file. To make this work you currently need the BOS program package from Jannersten. Read more about that at <u>www.jannersten.com</u> and in a separate section at the end of this document.

## **Table of contents**

| Table of contents                                                                                     | 1                          |
|----------------------------------------------------------------------------------------------------|----------------------------|
| Analyse hand record<br>Automatically make double dummy analysis                                       | 1<br>1                     |
| Print settings<br>Position relative to the deal<br>Makeable contract<br>General<br>Condensed printout | 2<br>2<br>2<br>2<br>2<br>2 |
| Examples                                                                                              | 3                          |
| Jannersten and BOS                                                                                    | 3                          |
| PBN                                                                                                   | 3                          |

## Analyse hand record

Do the following to analyse a hand record:

- Start a contest
- Select Contest menu-View hand record
- Import a hand record file through File-Import
- Select File-Make double dummy analysis

If you have selected a specific deal the analysis will start from that deal.

In case of very complex deals the analysis can take some time, but on a reasonably new computer the analysis takes less than a minute for a session of 24 boards.

### Automatically make double dummy analysis

When you start a contest you may get a question about importing hand records. This window now has an option called *Automatically make double dummy analysis*. This means that you can analyse the hands before proceeding to the other preparations. Mind you, the analysis usually takes a minute or so, so this is only recommended if you have some spare time at this stage of the setup.

If you do not get that question you can activate it through *Contest menu-Options for all new contests-Pair contest-All properties*. This is a horribly ugly window with far too many tabs. In the bottom left of the tabs there is one called *Show windows*. This is where you can activate the Hand record window.

The automatic double dummy analysis also works in team events. Once you have started the team event, select *Contest menu-Properties...-General* and the *Hand record* tab. If you now activate *It is mandatory to select a hand record* and *Automatically make double dummy analysis* the pair window will analyse all imported hand records once the Bridgemate database has been created.

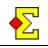

# **Print settings**

Through *Contest menu-Properties*...-*Print-Print* (double dummy analysis) there are a number of settings that allows you to configure your printouts. There is also a setting in *New report-Deal*.

On the next page you can find a number of examples that best describe the different settings.

### Position relative to the deal

The following options are available for where to place the analysis:

- No printout
- Below (always for internet output)
- Top right corner
- Bottom right corner
- Bottom left corner

A small font will be used if you place the analysis anywhere else than below the deal, so my personal preference is below. However, every coin has two sides since this occupies more printing space.

When reporting to the internet the analysis is always placed below the deal.

You can also select not to print the analysis. That is also something you can do if you create a new report. Then you achieve the same result if you use the *Deal* tab to remove the checkmark for showing the analysis.

Due to space constraints the bottom left corner is not suitable for printing if you use the default settings for makeable contracts. However, if you select Only makeable contracts and Number of tricks above 6 the analysis box is reduced to give some spacing between the analysis and South's cards.

### Makeable contracts

These options limit the printout to only contracts that make. Example 4 shows how it looks with both options checked.

- Only makeable contracts
- Number of tricks above 6

### General

Here are some general options. Example 3 shows how it looks when the par contract is shown.

- Par result
- Par contract
- Ascending suit order (CDHSN)
- Frame

Printing a frame is only enabled when the analysis is printed in one of the corners. The purpose is to visually separate the analysis from the players' cards.

### **Condensed** printout

These options are used for condensing and simplifying the printouts. Example 4 shows how it looks when the first option is not checked.

- Hide South and West if equal number of tricks in all suits
- Replace trick count with colon (:) when equal number of tricks

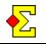

# Examples

### Example 1

Here you see that the best result is 660 for North-South. Both North and South win equally many tricks and the same applies to East and West.

| 660 | *  | •  | ¥ | ٨  | Ν  |
|-----|----|----|---|----|----|
| NS  | 11 | 11 | 9 | 10 | 11 |
| EW  | 2  | 2  | 4 | 2  | 2  |

### Example 2

As in the previous example East and West win equally many tricks. For North-South, however, North and South win different number of tricks in hearts while the colon signs indicate that South wins as many tricks as North.

| -450 | * | ٠ | ¥  | ٨ | Ν |
|------|---|---|----|---|---|
| Ν    | 6 | 6 | 1  | 3 | 3 |
| S    | : | : | 2  | : | : |
| EW   | 6 | 6 | 11 | 9 | 9 |

### Example 3

The par contract is shown together with the analysis. In this particular example North makes 4N while South only makes 3N. In <u>other</u> examples *4N by N* could mean that <u>both</u> North and South can make that contract.

#### 4N N 430

|    | *  | • | ¥ | ٨  | Ν  |
|----|----|---|---|----|----|
| Ν  | 10 | 7 | 6 | 10 | 10 |
| S  | :  | : | : | :  | 9  |
| EW | 3  | 6 | 6 | 3  | 3  |

### Example 4

This is an example where *Makeable contracts* has been activated. Only contracts that make are shown, and only tricks above 6 are shown. Some find this easier to read (4 + by East, 3 + by East, and so on).

| -400 | * | • | ¥ | ٨ | Ν |
|------|---|---|---|---|---|
| Ν    | - | - | - | - | - |
| S    | - | - | - | - | - |
| E    | 4 | 3 | 3 | 1 | 3 |
| W    | : | : | : | - | : |

# Jannersten and BOS

If you use the BOS program package from Jannersten you can make the double dummy analysis in that program and then import data into Magic Contest. When using BOS the program Deep Finesse is used. Contact <u>per@jannersten.se</u> for more details. As far as I know BOS comes for free while Deep Finesse does not.

Do the following to analyse a DUP file:

- Start a BOS session through *File-New*
- Select *Run-Export\_Import* to import the file
- Click *Makeable\_Contracts* to make the analysis
- Use *HandPrint* to export a suitable PBN file that can be imported by Magic Contest

The *HandPrint* option that has to be activated is called *Makeable contracts* and you can find it in the middle right of the window. Then click the *pdf Files* button that also exports the PBN file.

## PBN

The latest PBN specification allows the following tags that are connected to double dummy analysis:

- OptimumScore
- OptimumContract
- OptimumResultTable

Magic Contest handles both import and export of those tags.